## **Comment utiliser le portlet d'imagerie diagnostique**

Le portlet d'imagerie diagnostique (ID) du Visionneur clinique ConnexionOntario fournit un accès aux images diagnostiques et aux rapports du service commun d'imagerie diagnostique (SC-ID) . Le portlet condensé, le portlet pleine grandeur et la quasi pleine grandeur portlet affichent les mêmes colonnes d'informations .

### **Renseignements sur la consultation des rapports et images d'imagerie diagnostique**

- 1. Dans la barre de navigation Patient Care Views:
	- a) Cliquez sur **Summary View** pour afficher le portlet d'imagerie diagnostique condensé .
	- b) Cliquez sur **E** Diagnostic Imaging ou sur **E** Summary **List View** pour obtenir le portlet pleine grandeur, OU
	- c) Dans le portlet d'imagerie diagnostique, sélectionnez **Portlet Expander** pour afficher le portlet près de
		- pleine grandeur.
- 2. Au besoin, changez l'échéancier de l'affichage des résultats en cliquant sur **7D, 30D, 3M, 6M, 1Y** ou **Custom**. (Cela change l'échéancier pour tous les portlets .)

Pour afficher des renseignements supplémentaires sur une étude :

- 1. Par défaut, le portlet trie par ordre décroissant par **date / heure de la procédure**. Sélectionnez la **flèche vers le bas** pour modifier l'ordre dans l'ordre croissant . Sélectionnez à nouveau la **flèche** pour revenir à l'ordre décroissant .
- 2. Une ou plusieurs procédures peuvent être associées à une **accession**. Chaque ligne correspond à une accession

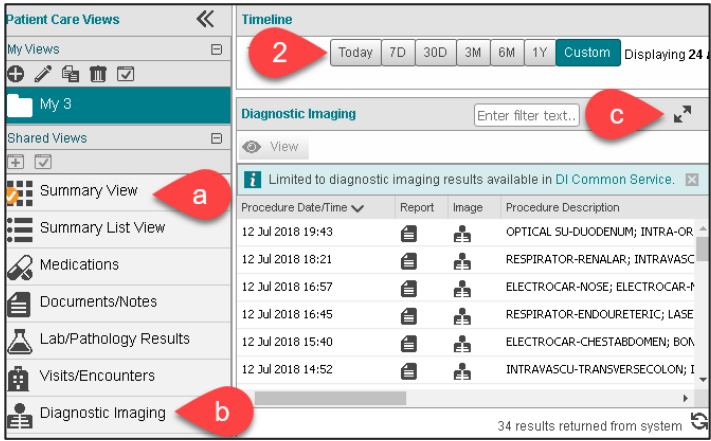

- 3. Cliquez sur l'icône **Reports** pour visualiser le ou les rapports dans le visualiseur de documents .
- 4. Cliquez sur l'icône **Images** pour visualiser les images d'imagerie diagnostique associées à l'étude ou aux études dans le visualiseur d'images.
- 5. Imprimez le contenu du portlet d'ID en cliquant sur l'icône **Print** .

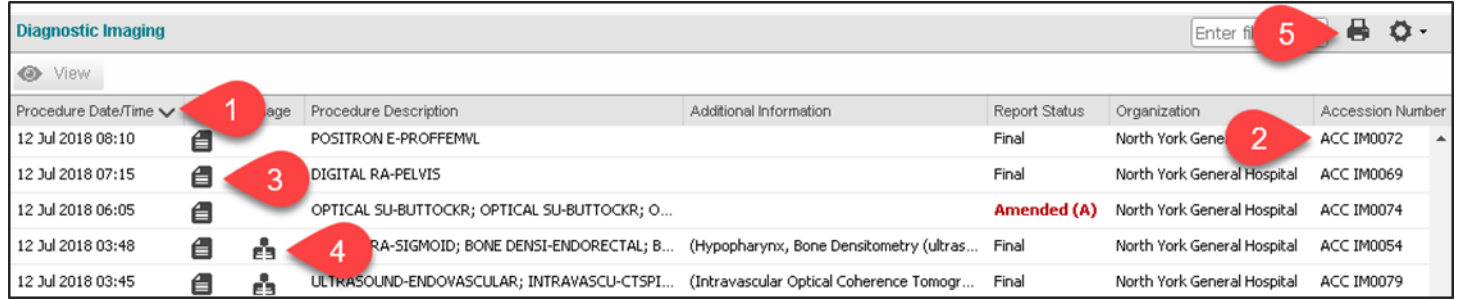

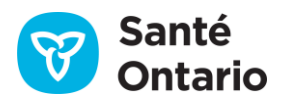

## **Comment utiliser le portlet d'imagerie diagnostique**

- 6. Passez la souris sur **Procedure Description** pour afficher 7. **Additional Information**telles que la modalité, la région les noms de procédure pour chaque rapport ou étude associé à l'accession . Chaque ligne de l'infobulle à puces est associée à un rapport ou une étude .
- anatomique et la latéralité s'affichent lorsqu'elles sont fournies par le système source . L'info-bulle à puces montre une ligne par étude .

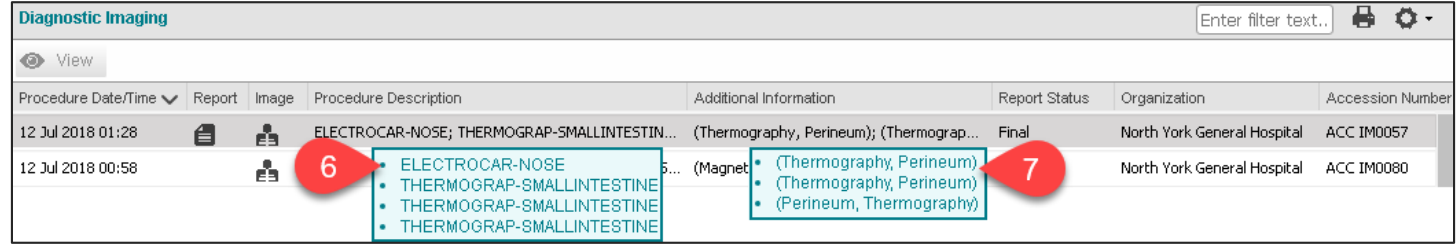

## **Affichage des rapports dans le visualiseur de documents**

Pour afficher des rapports :

1. Cliquez sur l'icône **Reports** dans la rangée appropriée .

Le visualiseur de documents apparaît dans une fenêtre distincte, avec un onglet par rapport .

#### **Trucs relatifs aux rapports :**

- 2. Chaque rapport est affiché dans son propre onglet .
- 3. Les rapports DI modifiés s'affichent avec une étiquette d'état de rapport rouge et l'étiquette **Amended** . Les rapports modifiés remplacent le rapport d'origine, bien que les deux s'affichent dans la visionneuse de documents .
- 4. Imprimez le rapport en utilisant le bouton **Print Current Tab .**
- 5. Fermez la fenêtre en utilisant le bouton **Close** ou **X** .

### **Affichage d'images dans le visualiseur d'images**

**Remarque:** Le moniteur de votre ordinateur de bureau ou de votre ordinateur portable ne produira peutêtre pas la même qualité de visionnement d'un visualiseur PACS (Picture Archiving and Communication System) .

Pour afficher des images diagnostiques :

1. Cliquez sur l'icône **Images** dans la rangée appropriée .

Le visualiseur d'images s'ouvre dans un onglet distinct du navigateur et ouvre automatiquement une session pour vous .

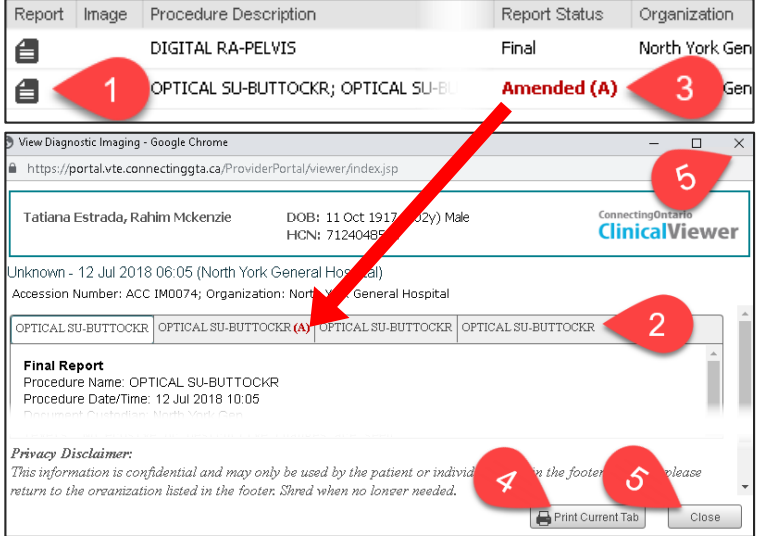

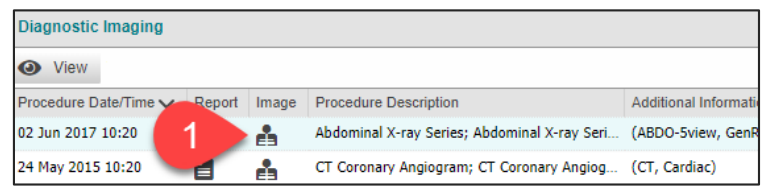

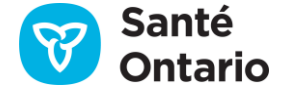

## **Comment utiliser le portlet d'imagerie diagnostique**

#### **Trucs relatifs au visualiseur d'images :**

- 2. Si plusieurs études sont disponibles, la sélection des **Study Information**(informations sur l'étude) permet de sélectionner une autre étude à visualiser . Cette étude doit s'inscrire dans la même accession .
- 3. Basculer entre les différentes options de disposition à l'aide des **Options.**
- 4. **Naviguez** entre les séries disponibles dans l'étude, selon l'option de mise en page sélectionnée .
- 5. Affichez les miniatures de toutes les séries disponibles dans l'accession, vous permettant de faire défiler toutes les pages à l'aide du **Display Series Tray** (bac de la série d'affichage) .

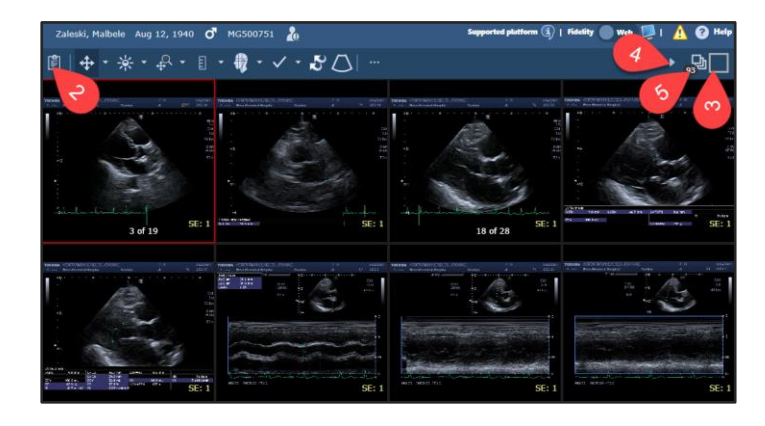

**Remarque :** Pour obtenir des renseignements détaillés sur l'utilisation du visualiseur d'images, consultez le *Guide de l'utilisateur du visualiseur d'images d'ID* .

### **Affichage de plusieurs fenêtres**

Les images peuvent être affichées pour un seul accession (ligne) à la fois . Sélectionner l'icône d'image d'une autre ligne ou d'un autre patient fermera la fenêtre actuelle du visualiseur d'images et en ouvrira une nouvelle contenant les images associées au nouveau numéro de consultation . Par contre, il est possible d'afficher les images d'un accession et le rapport d'imagerie diagnostique connexe ou un autre rapport .

Pour afficher simultanément un rapport et les images d'imagerie diagnostique d'un accession :

- 1. Cliquer sur l'icône d'image de la rangée correspondante du portlet Diagnostic Imaging .
- 2. Retourner dans le visualiseur clinique en cliquant sur son onglet ou sa fenêtre du navigateur .
- 3. Cliquer sur l'icône **Report** dans la rangée correspondante de n'importe quel portlet du visualiseur clinique .

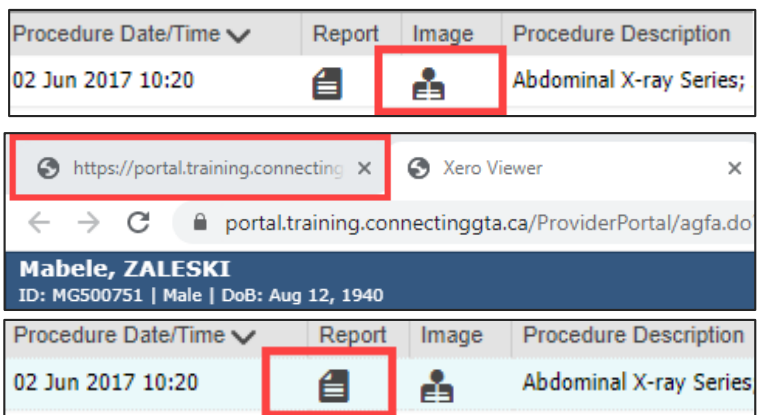

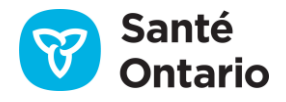

## **Comment utiliser le portlet d'imagerie diagnostique**

4. Retourner dans le visualiseur clinique en cliquant sur son onglet ou sa fenêtre du navigateur .

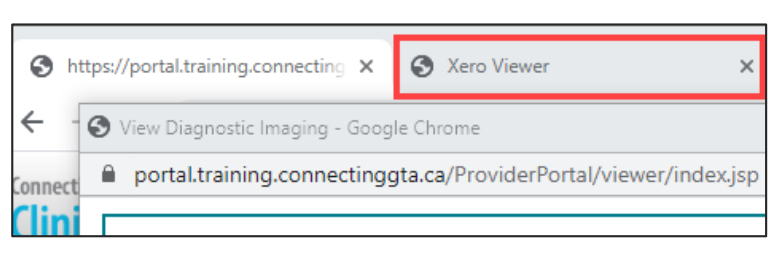

- 5. Pour afficher le rapport\* :
	- a) Placer le curseur sur l'icône du navigateur dans la barre des tâches.
	- b) Cliquer sur la fenêtre du rapport .

\* Les étapes peuvent varier selon la configuration du navigateur. Communiquer avec votre service des TI au besoin .

6. Redimensionner et repositionner les fenêtres pour que les deux soient affichées à l'écran .

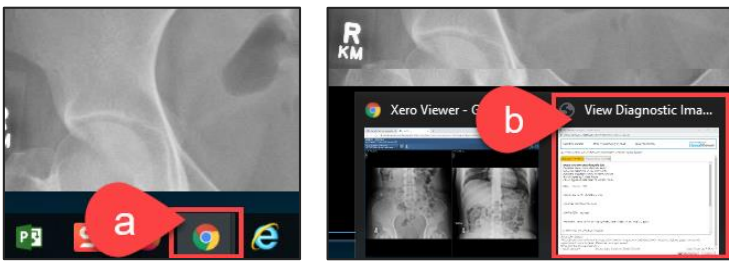

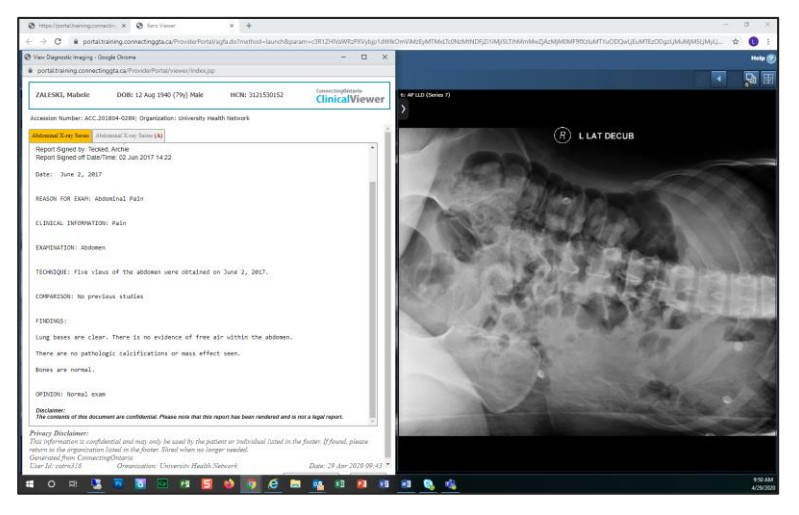

#### **Consentement pour le portlet d'imagerie diagnostique**

- Un message s'affiche indiquant que certaines ou toutes les données dans le SC-ID ont été bloquées en raison de la directive de consentement du patient .
- À l'heure actuelle, vous ne pouvez pas déroger aux blocages sur le consentement dans le portlet d'ID ou de récupérer des données d'ID bloquées stockées dans le SC-ID .

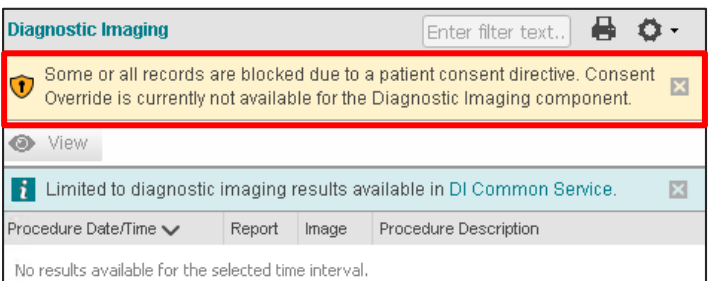

Consultez la feuille d[e renseignements sur la confidentialité et la sécurité](https://ehealthontario.on.ca/files/public/support/Tip_Sheet_Privacy_and_Security_Information_FR.pdf) pour obtenir de plus amples renseignements sur les directives concernant le consentement.

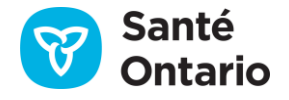